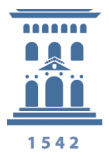

Servicio de Informática y **Comunicaciones** Universidad Zaragoza

Para la conexión a carpetas de acceso restringido, será necesario proporcionar un nombre de usuario y una contraseña con permisos en el recurso que se quiere usar.

En primer lugar pulsar con el botón derecho sobre el icono de Red:

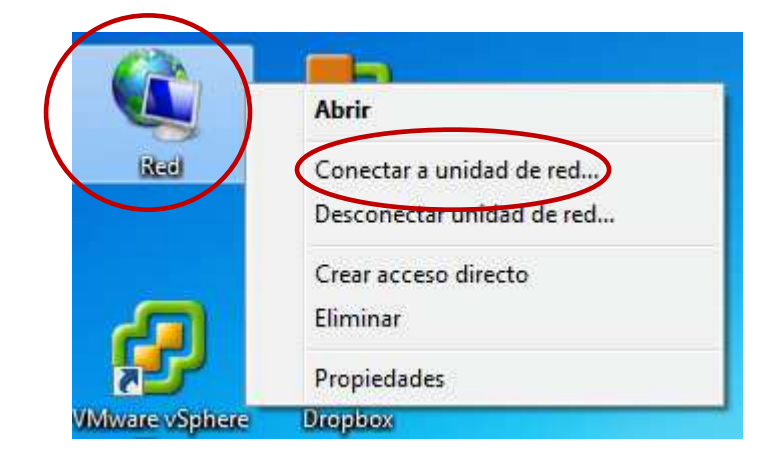

Del menú desplegable que aparece seleccionamos Conectar a unidad de red...

El menú anterior también aparece si pulsamos inicio y dentro del menú botón derecho sobre Equipo.

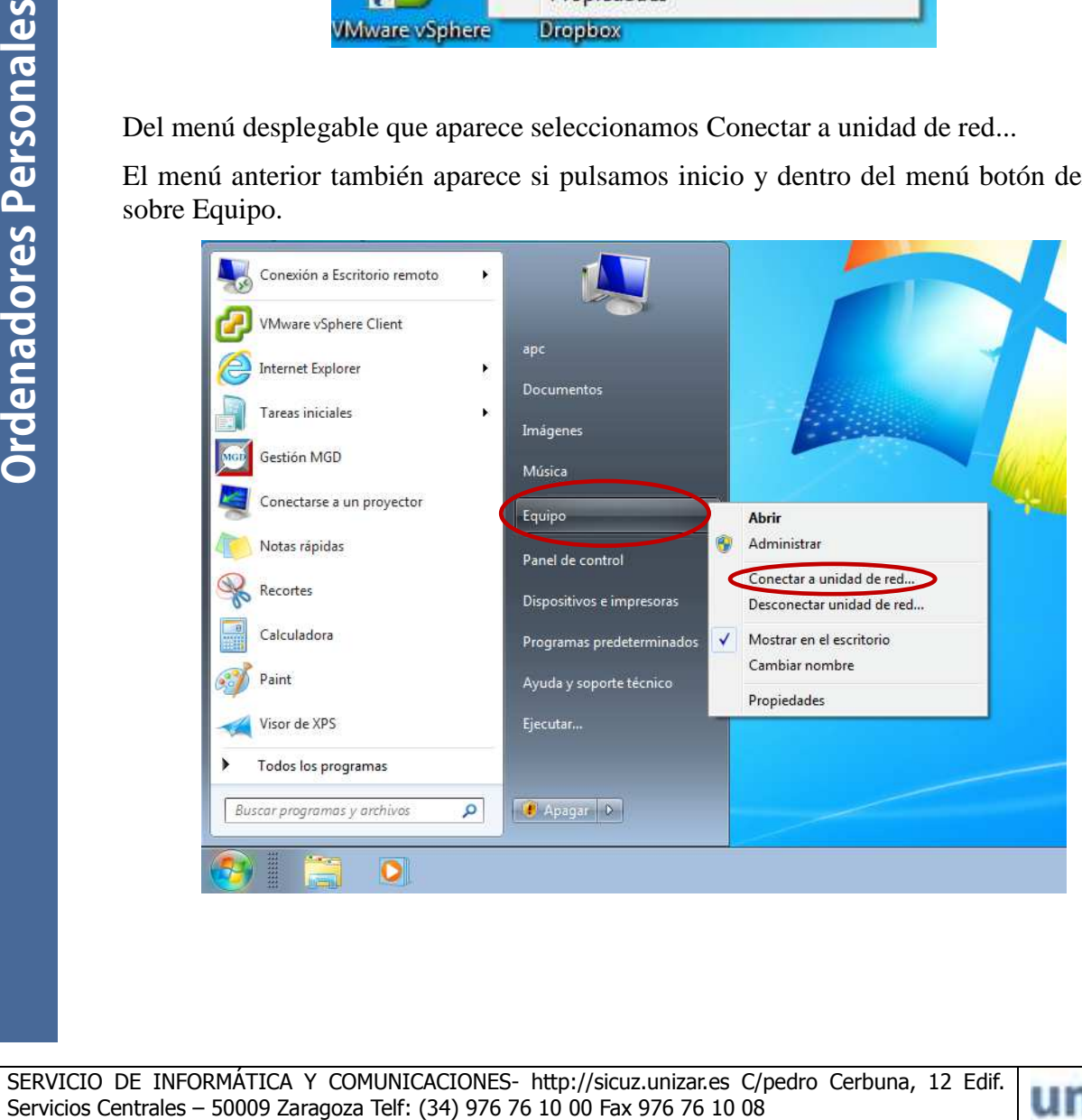

SERVICIO DE INFORMÁTICA Y COMUNICACIONES- http://sicuz.unizar.es C/pedro Cerbuna, 12 Edif.

unizar.es

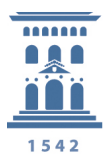

Servicio de Informática y **Comunicaciones** Universidad Zaragoza

Aparecerá la siguiente ventana:

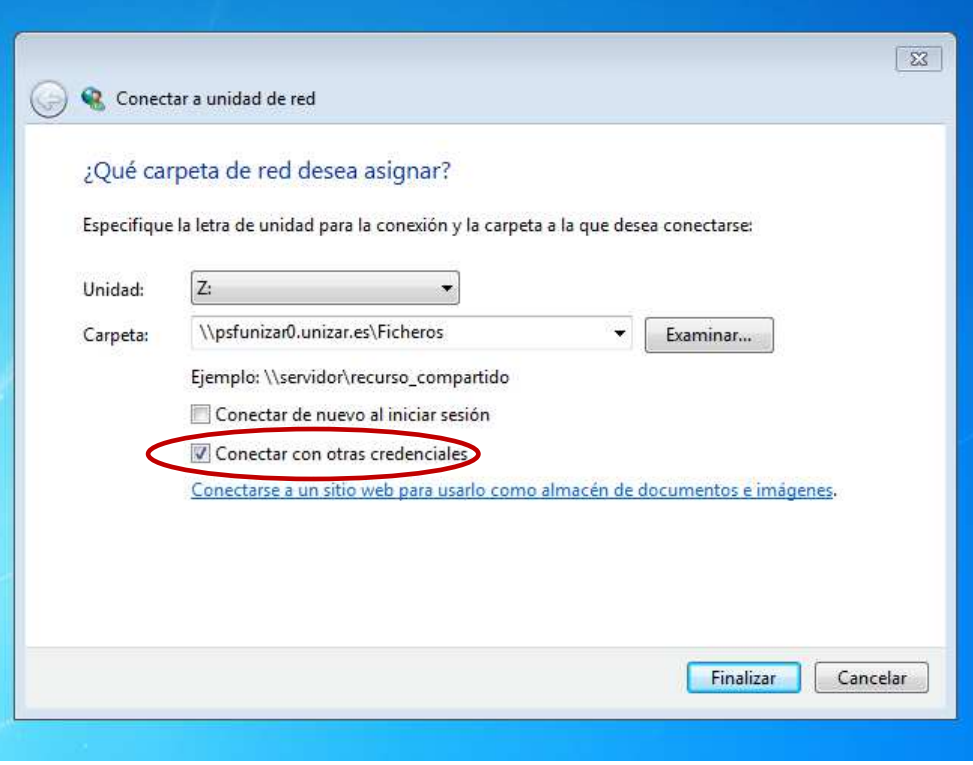

Cuando se realice la conexión el recurso compartido aparecerá se verá como una unidad más dentro de Equipo, en "Unidad" podemos elegir cuál será la letra con la que queremos que se muestre, se puede dejar con la que ponga por defecto.

En carpeta debemos indicar la ruta del recurso compartido.

Por ejemplo: \\psfunizar0.unizar.es\Ficheros

Debemos marcar la casilla donde se indica "Conectar con otras credenciales" y pulsaremos Finalizar, en este momento se mostrará una nueva pantalla para indicar el usuario con el que queremos conectar.

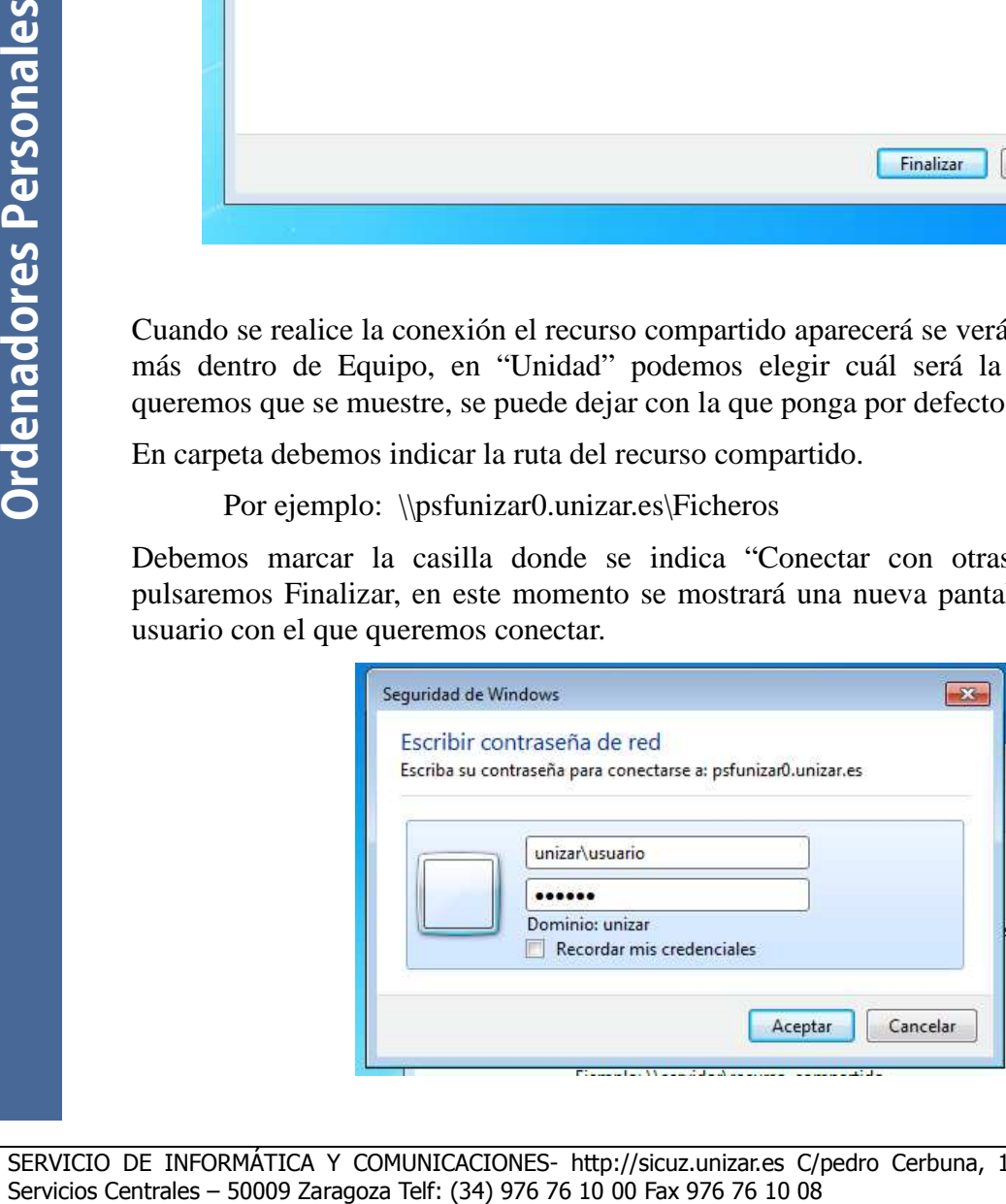

SERVICIO DE INFORMÁTICA Y COMUNICACIONES- http://sicuz.unizar.es C/pedro Cerbuna, 12 Edif.

unizar.es

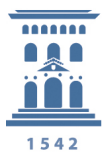

Servicio de Informática y Comunicaciones Universidad Zaragoza

En usuario indicaremos el nombre de dominio donde se valida el usuario seguido de una contrabarra y el nombre de usuario, por ejemplo para los Psfunizar pondremos "unizar\usuario" y en contraseña la que corresponda.

En este momento tendremos disponible el recurso compartido como una unidad más dentro de MiPc/Equipo

SERVICIO DE INFORMÁTICA Y COMUNICACIONES- http://sicuz.unizar.es C/pedro Cerbuna, 12 Edif. SERVICIO DE INFORMÁTICA Y COMUNICACIONES- http://sicuz.unizar.es C/C<br>SERVICIO DE INFORMÁTICA Y COMUNICACIONES- http://sicuz.unizar.es C/C<br>Servicios Centrales – 50009 Zaragoza Telf: (34) 976 76 10 00 Fax 976 76 10 08

unizar.es